# Instructions for WVEIS Employee Self-Serve Application

This website is used to view basic payroll information, check stubs and W2 forms.

The site can be accessed from either link below.

- [Putnam Self-Serve](https://wveis.k12.wv.us/countempol)
- [District Website](http://putnamschools.com/)
	- o Select **Employees**
	- o Select **Quick Links**
	- o Select **Online Pay Stubs**

### Registering for the first time

First time users click the **Register** link below the Login button.

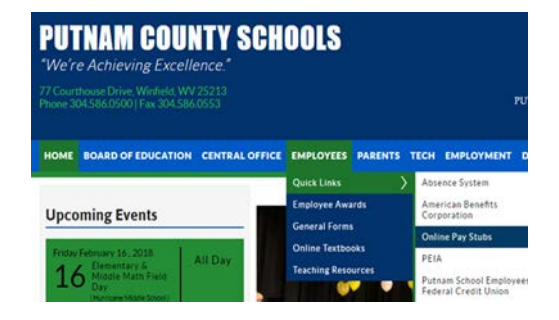

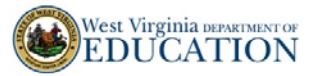

**County Employee Online Login** 

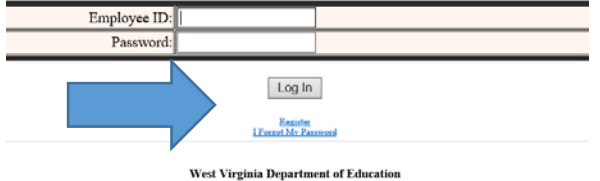

1900 Kanawha Boulevard East, Charleston, WV 25305

Enter your employee ID, county code, last name, birth date and last 4 numbers of your social security number.

The employee number is on the check stub. If you don't have one, ask the payroll secretary.

### Click **Continue**.

Complete the Security Setup by entering a valid email address, creating a password, entering three security questions and answers for password resets, and providing a cell phone number for password resets via text messages (optional). Text messages require a PIN.

#### Click **Submit**.

When successfully registered, click Log In to access the site

**County Employee Online Registration** 

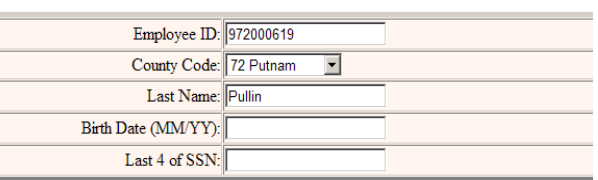

Continue

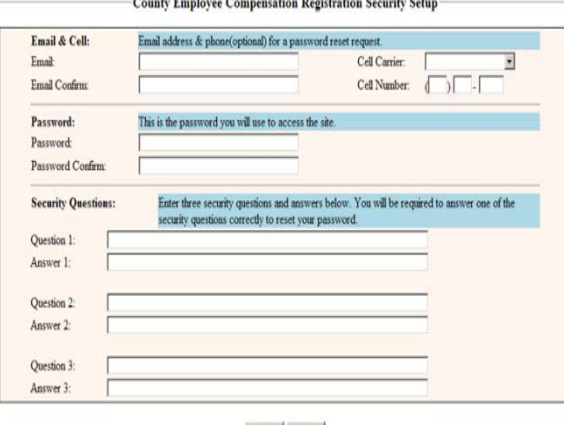

Submit Cancel

## Navigating the site

To login, type your employee ID and password.

### Click **Log In**.

The left navigation pane provides links to basic information, tax documents and check history.

### **Basic Information**

displays name, address, and work and home phone numbers. If information is incorrect, please contact the district payroll office.

When finished, click **Log Out.**

**W4 Verification** displays withholding information for federal and state taxes.

Two links at the bottom of the page display the federal and state W-4 forms on file at the board office. Click to view or print.

**Check History** is available by calendar year or fiscal year (July-June).

Click any date to access that check.

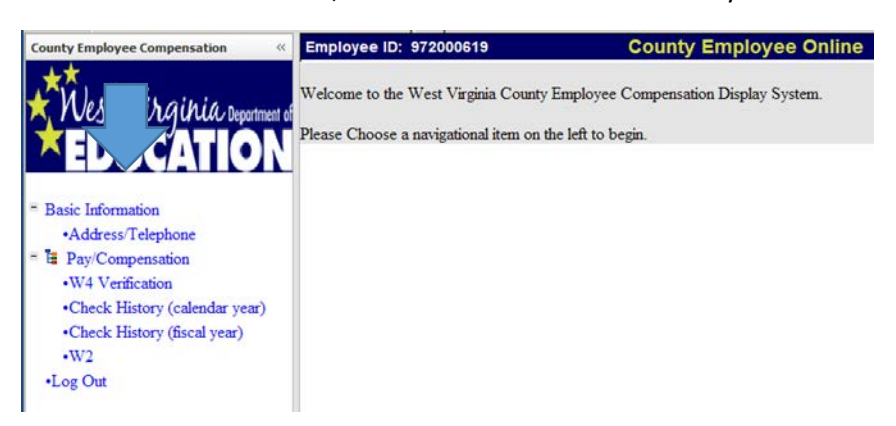

Employee ID: Password

**County Employee Online Login** 

Log In

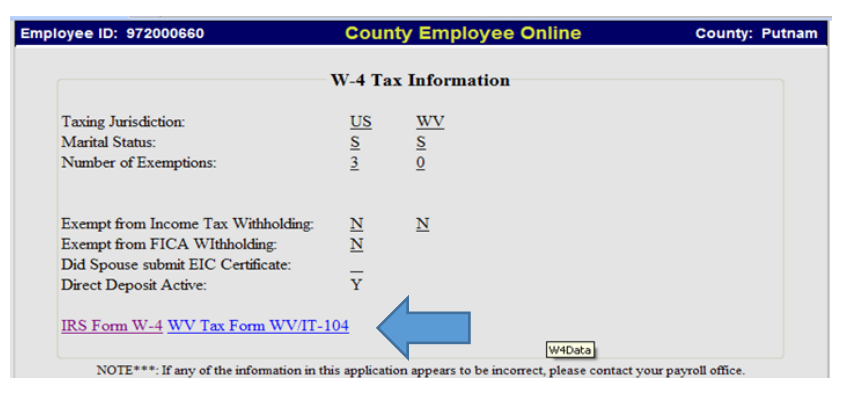

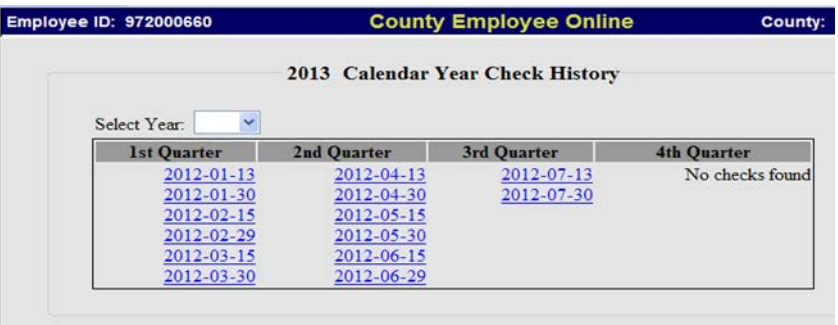

Click the link in the upper right corner to view/print the check information.

This page displays check details, total deduction for check plus fiscal or calendar year, and employer contribution match for deductions.

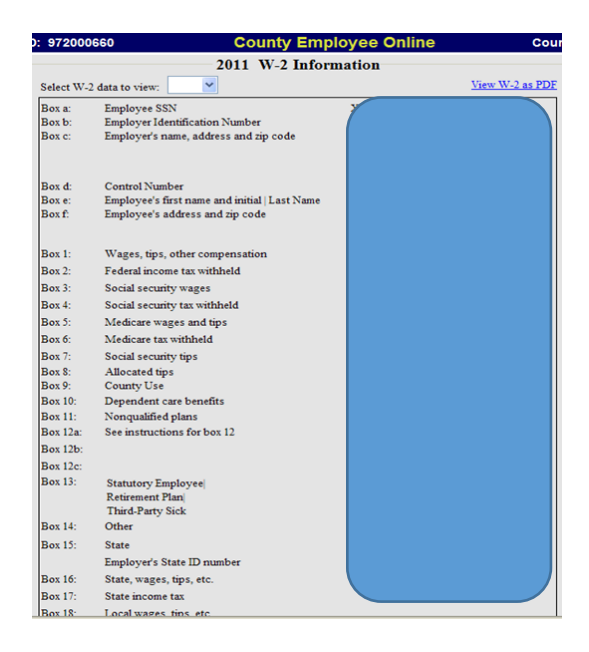

### Resetting a password

To reset a forgotten password or to change a password, click **I Forgot My Password** on the login screen.

View Check Information as PDI Check Detail<br>Employee<br>Check Number Check Date Period End Date<br>Run Number Gross Deductions Check Amount Ref1 Ref2 | Amount| Fiscal Cal PROFESSIONAL Fiscal<br>\$0.00<br>\$0.00 Calendar A WORKERS' COMPENSATION WV STATE INCOME TAX FEDERAL WITHHOLDING TAX \$0.00 RET II D CONTR. NEW SYSTEM<br>S PEIA NTAB A EMP ONLY<br>AM FIDELITY DISABILITY<br>FLEX MEDICAL  $$0.00$ <br> $$0.00$ <br> $$0.00$ \$0.00 FICA-MEDICARE<br>FICA-SOCIAL SECURITY<br>CREDIT UNION - PUTNAM CO.<br>DIRECT DEPOSIT - ADDT. AMT \$0.00  $$0.00$ <br> $$0.00$ \$0.00 WORKERS' COMPENSATION<br>WV STATE INCOME TAX FEDERAL WITHHOLDING TAX  $\begin{tabular}{l} \bf {RET\ II\ D}\ \bf {CONTR\ NEW\ SYSTEM} \\ \bf{S\ PELA\ NTAB\ A\ EMP\ ONLY \\ \bf AM\ FIDELITY\ DISABILITY \\ \bf {ET\ FV\ MENDICA} \end{tabular}$  $\Omega$ 

**W-2** information displays all necessary information for filing tax returns.

Click the link in the upper right corner to print a copy of the W-2 form.

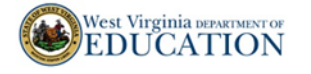

**County Employee Online Login** 

Employee ID: Password Log In **Earister**<br>I Forgot My Pass West Virginia Department of Education<br>Kanawha Boulevard East, Charleston, WV 25305<br><u>T Phone and Email by Name</u>) (School Directory) 1900 Kanawha B (Staff Phone and Email by Na

Enter your employee ID and PIN and click Continue, if reset password via text was the option chosen during account registration.

Otherwise, leave the PIN blank and complete all the other fields to receive an email or text message with reset information. Email must match the email used at account registration.

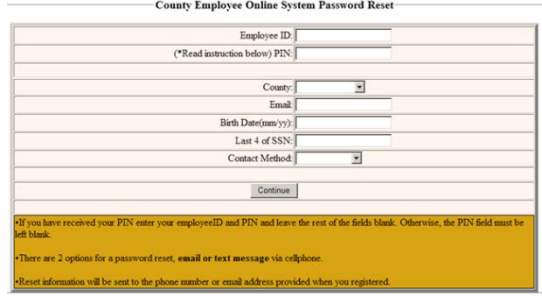

A screen will pop-up to let you know the message has been sent. The message says: *To reset your password reset your password for the County Employee Online Application, click on the link Reset County Employee Online Password.* 

Click the link to continue the password reset process. Answer a couple of security questions if you opted for email password resets. Click **Submit**.

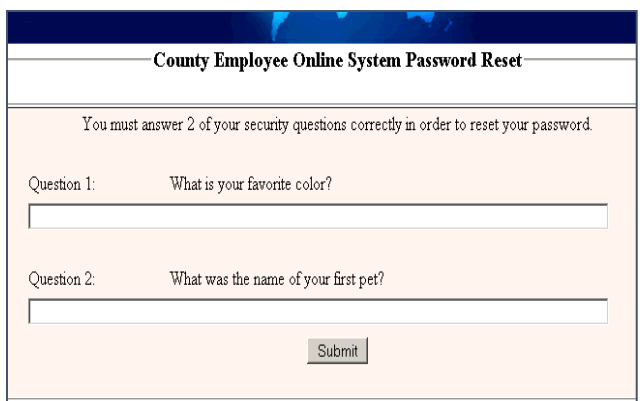

Enter your new password twice. If you have a PIN, you will also need to enter the PIN. Click **Submit**.

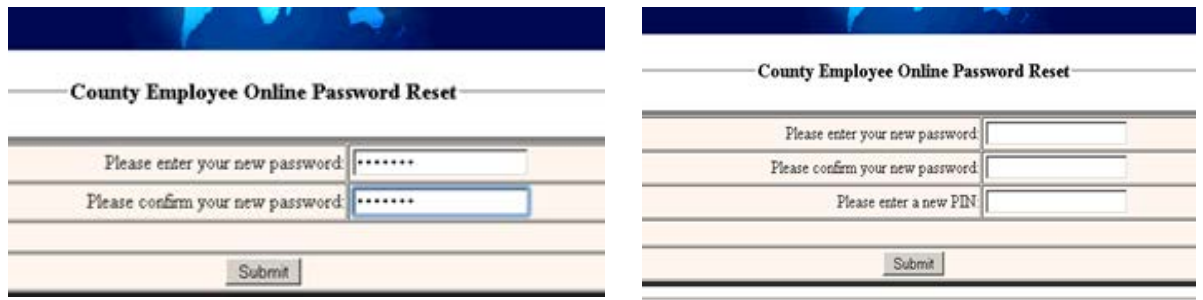

On the Password Reset Confirmation screen, click **Continue** to login with your new password.

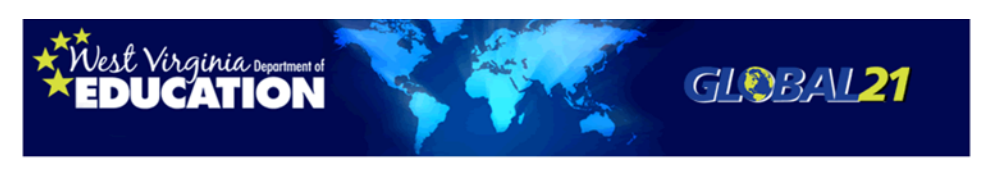

County Employee Online Password Reset Confirmation-

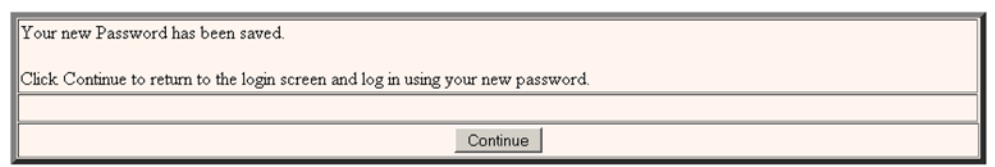